# 【請求の差し替えマニュアル】 介護 ver.

※インターネット請求のみ、差し替えが可能です。

※磁気媒体(CD-R 等)、紙媒体による請求での差し替えはできません!

※障がい福祉等の事業所様は内容が一部異なりますので 【請求の差し替え】障がい福祉等 ver.をご覧ください。

#### ◆10日請求受付期間締切後(差し替え期間)の場合:

Oh!shien から請求の削除申請を行います。

※Oh!shien(事業所向けインターネット情報公開支援サービス)は、無償で利用 できる、大阪府国民健康保険団体連合会の独自サービスです。

※差し替え期間とは・・・請求受付締切後、2営業日 10 時 30 分頃(※)~5営 業日 15 時まで(土日祝を除く)の期間のことです。

例1)10 日(月)が請求締切日の場合、12 日(水)10:30 頃~17 日(月)15:00 が差し替え期間 例2)10 日(土)が請求締切日の場合、13 日(火)10:30 頃~16 日(金)15:00 が差し替え期間 (※)月によって前後する場合があります。

Oh!Shien のロゴの下あたりに最終削除受付可能日・次回更新予定日時が表 示されます。 (次ページ 参照)

※障がい福祉サービス等の差し替え期間とは異なりますのでご注意ください。

### 【Oh!shien での削除申請方法】

① Oh!Shien の「請求状況」を選択します。 電子請求受付システムで送信した請求情報が表示されますので、削除を行 いたいファイルの削除欄「申請」ボタンをクリックします。

※削除申請はファイル単位で行います。

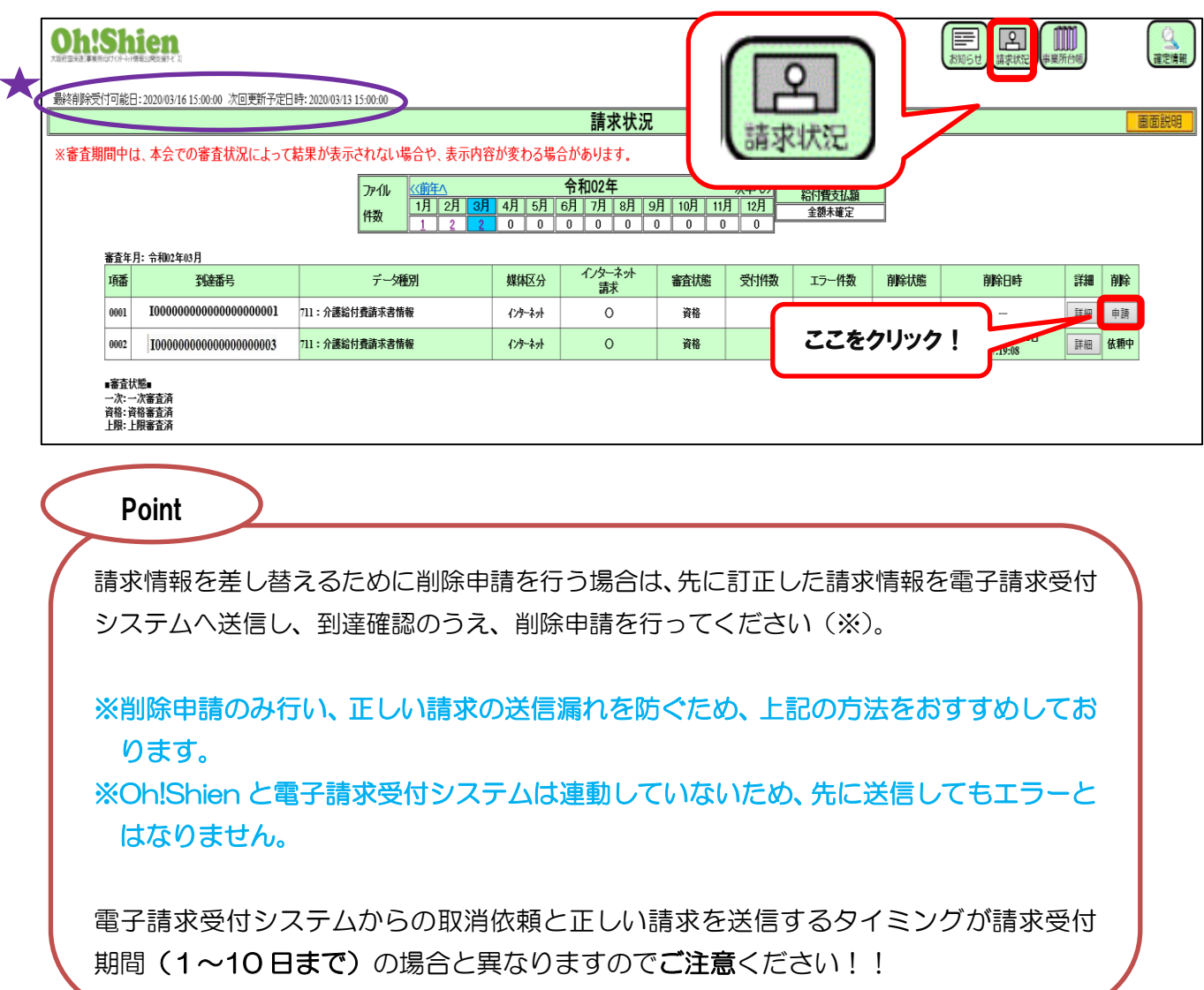

- ※ 削除申請がもれたらどうなるの? 削除申請を行わず、訂正した請求情報を電子請求受付システムに送信した場合、訂正 前の請求データがあると、後に送信をしたデータが重複と判断され返戻(エラーコー ド ANN2)となります。
- ②「削除申請確認」画面が表示されますので、内容をご確認のうえ、削除内容に 誤りがなければ、「Oh!Shien」ログイン用パスワードを入力し、「O K」ボタンをクリックします。

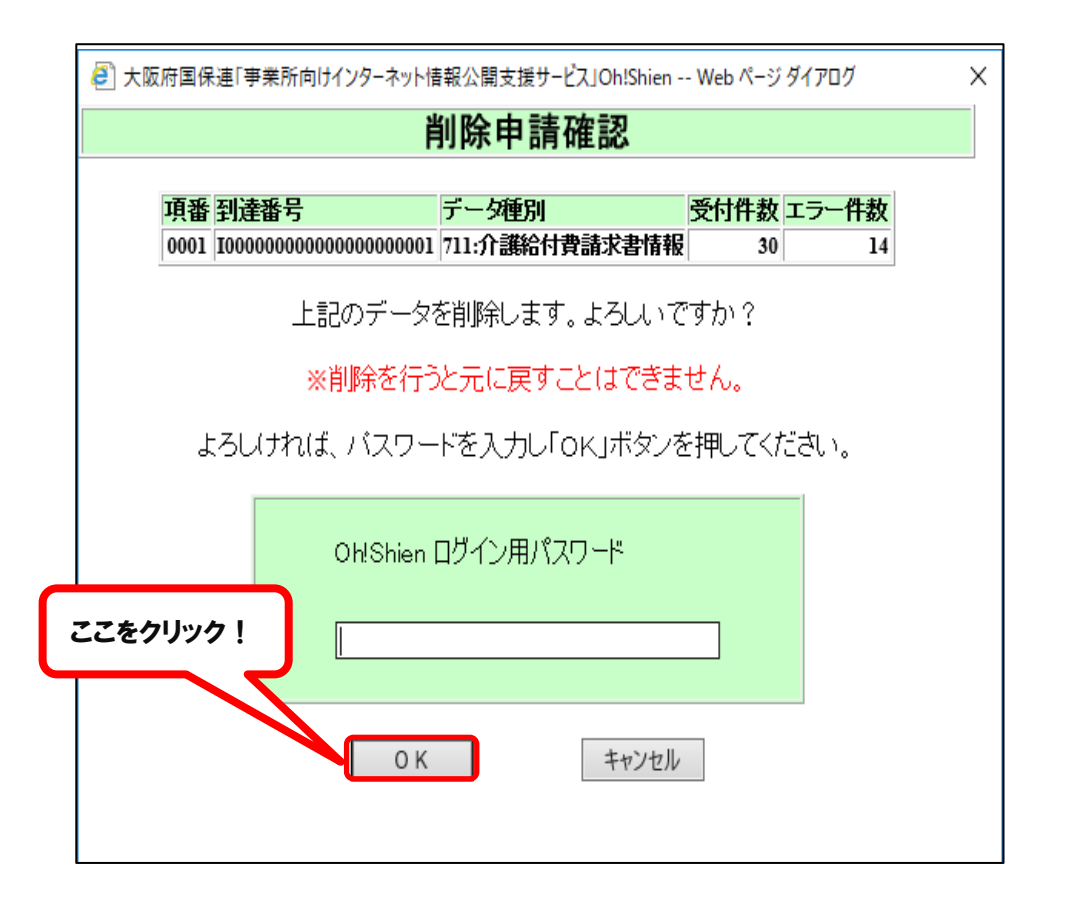

③ 削除申請確認画面が表示されます。

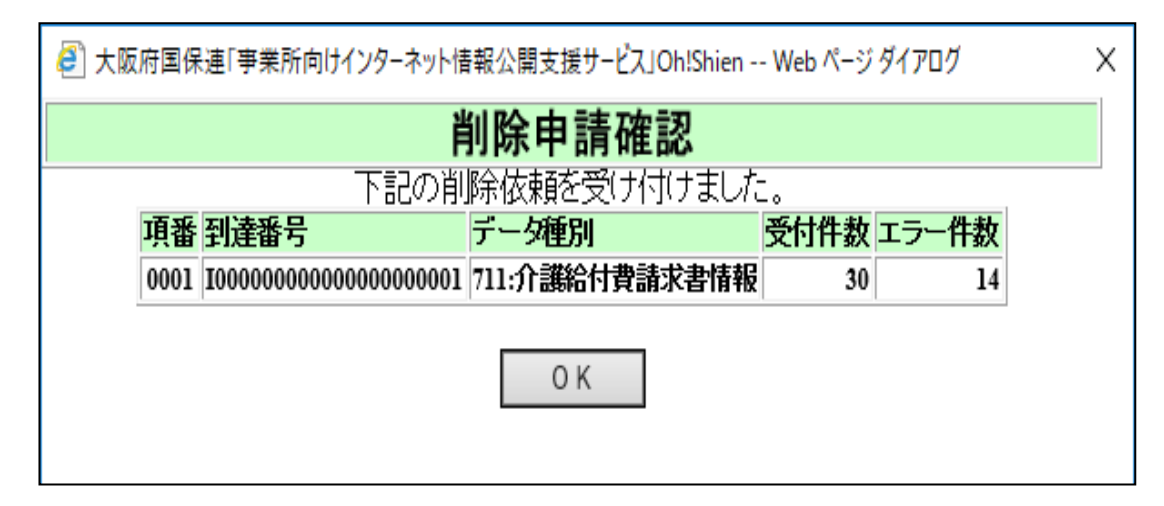

④ 削除申請が受け付けられると、請求状況の「削除」欄に「依頼中」(緑色) と表示されます。

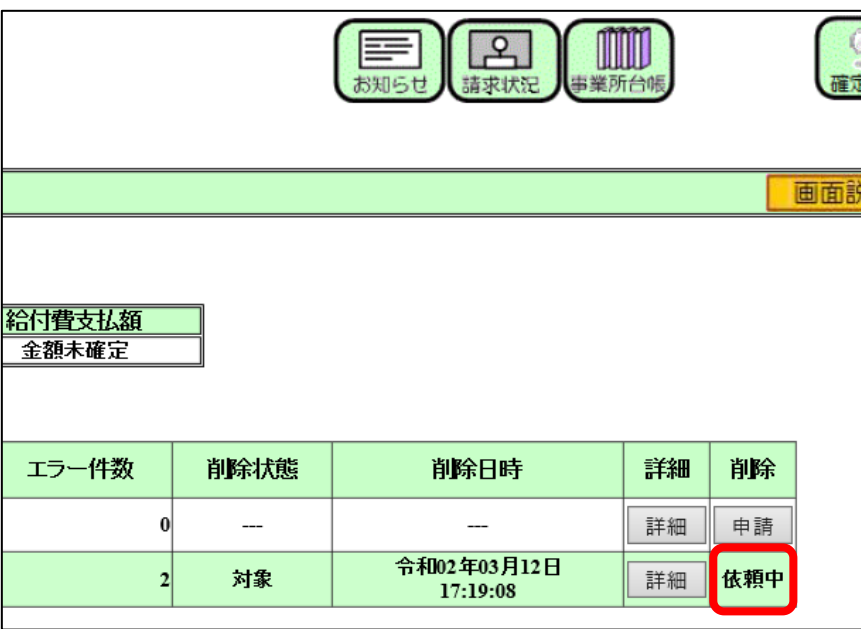

⑤ 削除依頼が確定すると、ファイルの背景が灰色になり、「削除状態」欄に 「済」と表示されます。

#### ※Oh!shien での削除申請はすぐに反映されないため、翌日以降に確認してください。

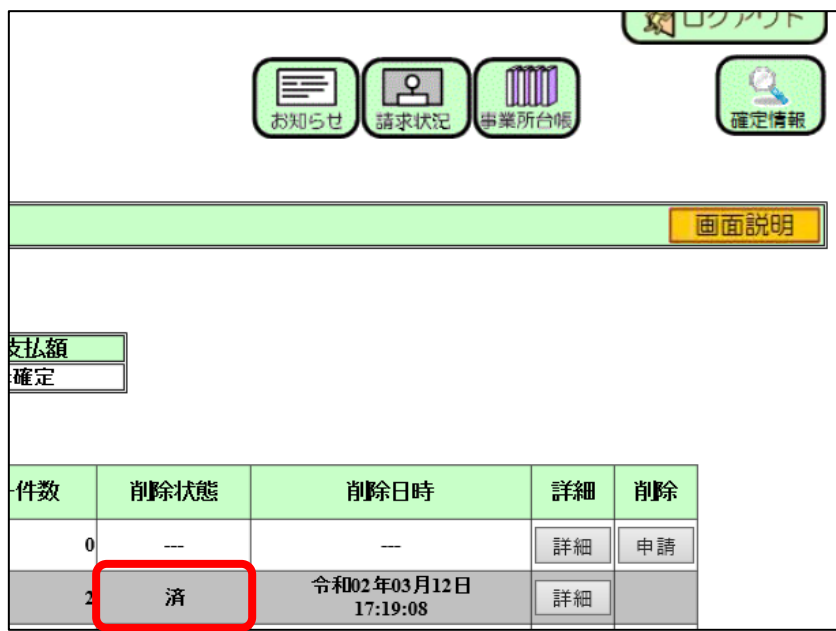

## 【代理人請求の場合】

① 通常通りログインした後、参照ユーザのプルダウンをクリックすると、代理人に紐付く 事業所の一覧が表示されます。

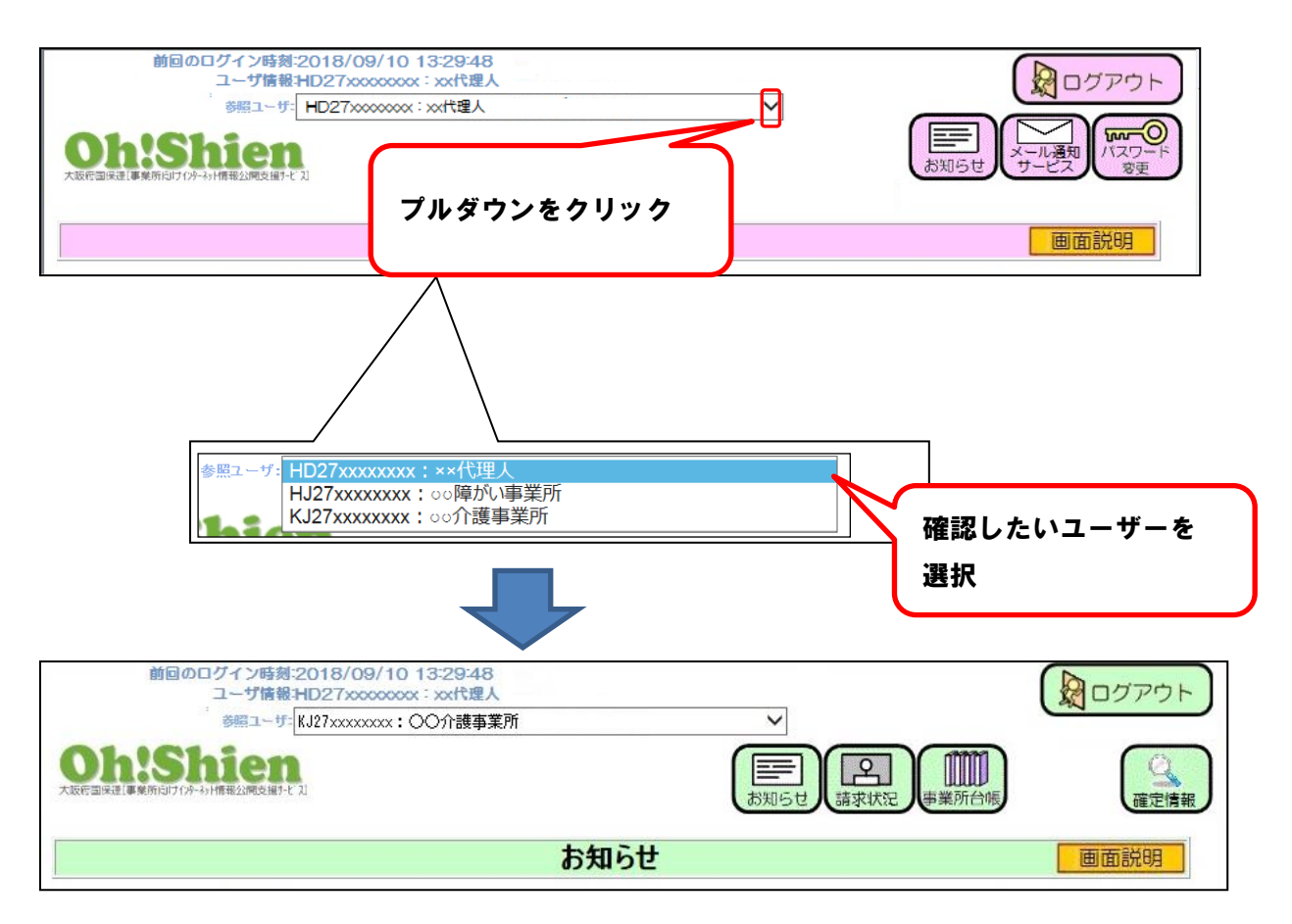

② 該当事業所の参照画面が表示されますので、削除申請を行う場合 【Oh!Shien での削除申請方法】①からをご参照ください。